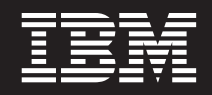

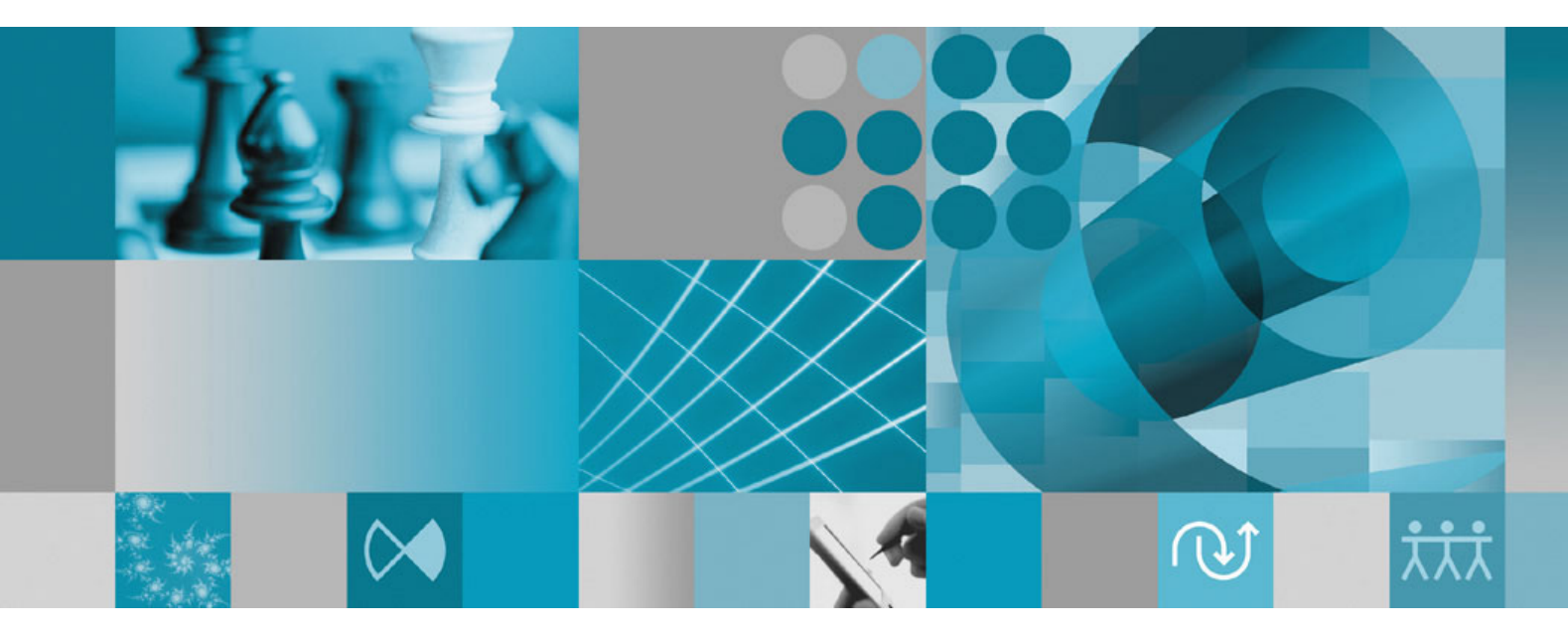

インストール・ガイド補足**:** データ収集インフラストラクチャーのイン ストールとインスツルメンテーション

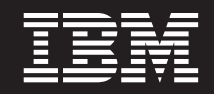

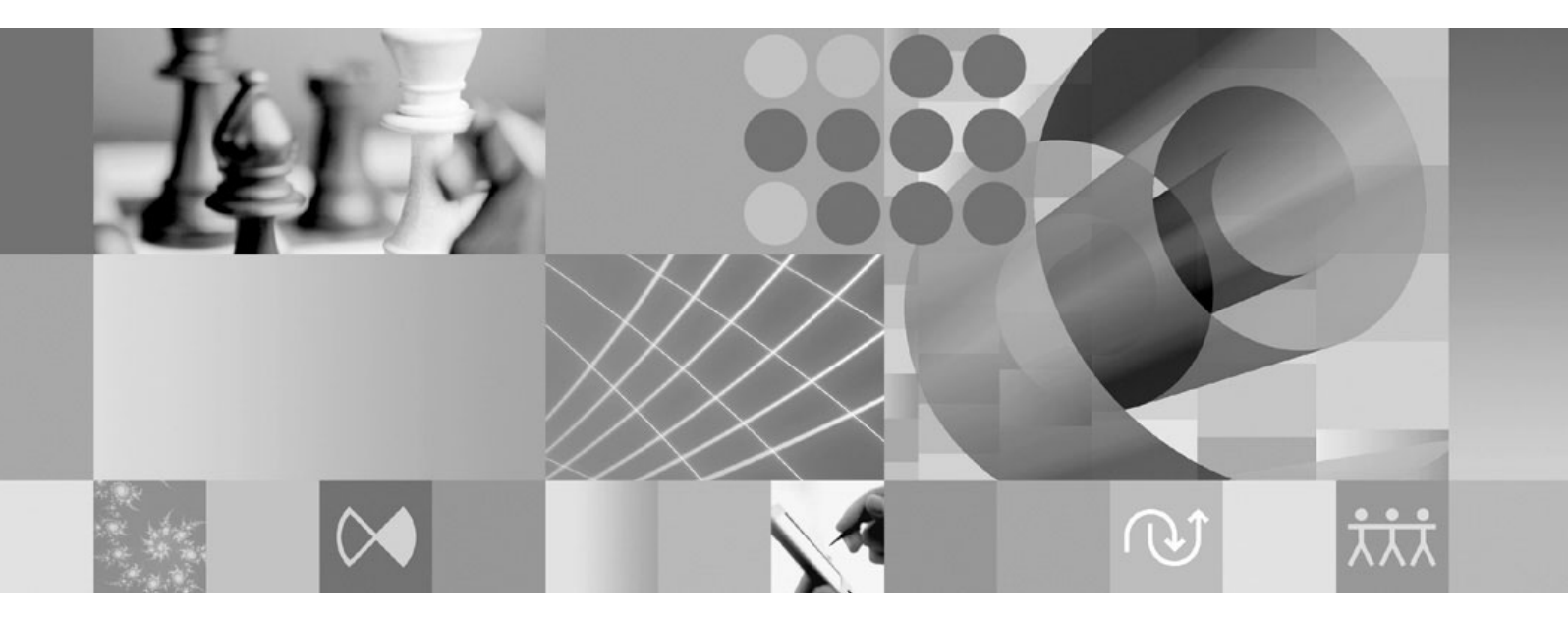

インストール・ガイド補足**:** データ収集インフラストラクチャーのイン ストールとインスツルメンテーション

お願い 一

本書および本書で紹介する製品をご使用になる前に、 21 [ページの『特記事項』に](#page-26-0)記載されている情報をお読みください。

本書は、IBM Rational Performance Tester (部品番号 5724-J96) バージョン 7.0、および新しい版で明記されていない 限り、以降のすべてのリリースおよびモディフィケーションに適用されます。

IBM 発行のマニュアルに関する情報のページ

http://www.ibm.com/jp/manuals/

こちらから、日本語版および英語版のオンライン・ライブラリーをご利用いただけます。また、マニュアルに関する ご意見やご感想を、上記ページよりお送りください。今後の参考にさせていただきます。

(URL は、変更になる場合があります)

お客様の環境によっては、資料中の円記号がバックスラッシュと表示されたり、バックスラッシュが円記号と表示さ れたりする場合があります。

 原 典: GC23–6412–00 Rational Performance Tester, Version 7.0 Installation Guide Supplement: Data Collection Infrastructure Installation and Instrumentation 発 行: 日本アイ・ビー・エム株式会社

担 当: ナショナル・ランゲージ・サポート

第1刷 2007.4

この文書では、平成明朝体™W3、平成明朝体™W7、平成明朝体™W9、平成角ゴシック体™W3、平成角ゴシック体™ W5、および平成角ゴシック体™W7を使用しています。この(書体\*)は、(財)日本規格協会と使用契約を締結し使用し ているものです。フォントとして無断複製することは禁止されています。

注∗ 平成明朝体™W3、平成明朝体™W7、平成明朝体™W9、平成角ゴシック体™W3、 平成角ゴシック体™W5、平成角ゴシック体™W7

**© Copyright International Business Machines Corporation 2007. All rights reserved.**

© Copyright IBM Japan 2007

# 目次

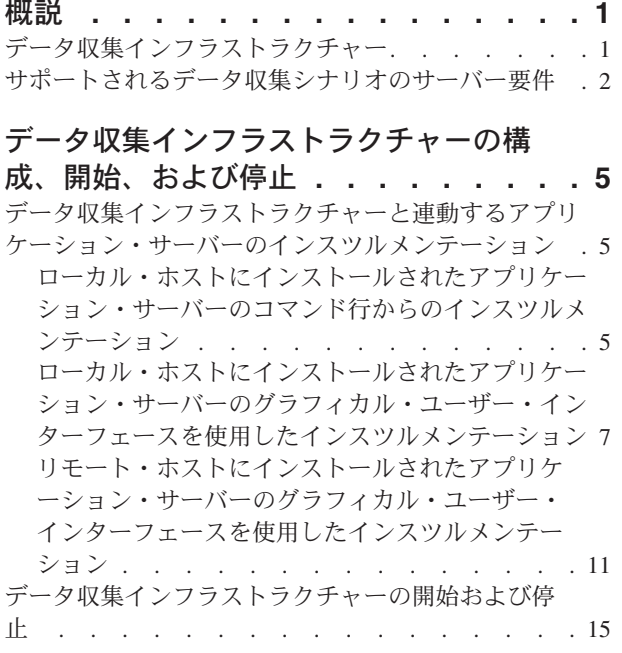

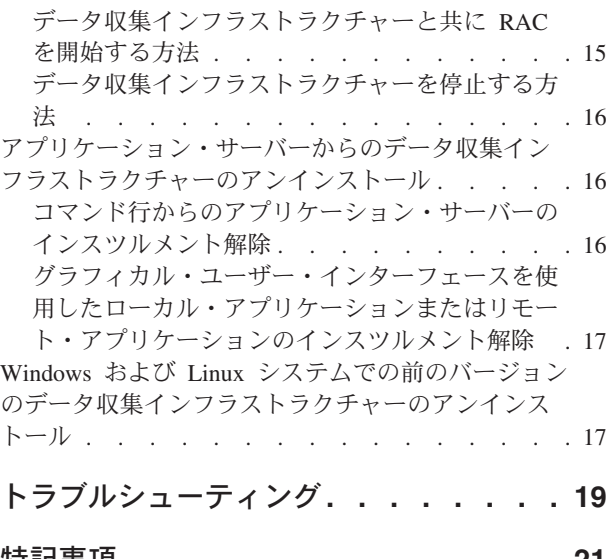

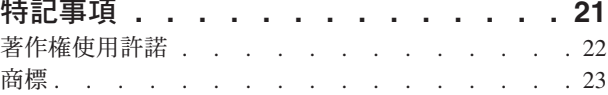

### <span id="page-6-0"></span>概説

本書では、パフォーマンス・テストと連動してテストを補完するデータ収集インフ ラストラクチャーを、インストールおよびインスツルメントするための要件と手順 について説明します。本書は、「*IBM® Rational® Performance Tester V7.0 Installation Guide*」を補足する内容となっています。

### データ収集インフラストラクチャー

データ収集インフラストラクチャーは、デフォルトでは、IBM Rational Performance Tester バージョン 7.0 ワークベンチをインストールしたローカル・コンピュータ ー・ワークステーションにインストールされます。分散アプリケーションで使用さ れるその他のコンピューター・システムからデータを収集するには、それらのリモ ート・ホストにデータ収集インフラストラクチャーが存在していなければなりませ ん。分散アプリケーションで使用するすべてのリモート・ホストに、Rational Performance Tester Agent バージョン 7.0 をインストールする必要があります。

データ収集インフラストラクチャーは、以下のプラットフォームでテスト済みで す。

- Intel<sup>®</sup> IA32 上の Microsoft<sup>®</sup> Windows<sup>®</sup> XP Professional (Service Pack 2)
- Intel IA32 上の Microsoft Windows 2000 Professional (Service Pack 4)
- Intel IA32 上の Microsoft Windows 2000 Advanced Server (Service Pack 4)
- Intel IA32 上の Microsoft Windows 2000 Server (Service Pack 4)
- Intel IA32 上の Microsoft Windows Server 2003 Standard Edition (Service Pack 1)。注: Windows 2003 では、スペースを含むディレクトリー・パスはサポートさ れていません。
- v Intel IA32 上の Microsoft Windows Server 2003 Enterprise Edition (Service Pack 1)。注: Windows 2003 では、スペースを含むディレクトリー・パスはサポートさ れていません。
- v Red Hat Enterprise Linux® Workstation バージョン 4.0 (アップデート 1)
- v Red Hat Desktop バージョン 4.0 (32 ビット・モードで稼働)
- SuSE Linux Enterprise Server (SLES) v9 (Service Pack 2)
- 注**:** Linux システムでは、データ収集インフラストラクチャーの Test and Performance Tools Platform (TPTP) Data Collection Engine 機能は libstdc++-libc6.2-2.so.3 共用ライブラリーを使用してコンパイルされます。この 共用ライブラリーが /usr/lib ディレクトリーにあることを確認してくださ い。ない場合は、オペレーティング・システムのインストール・メディアに付 属の RPM パッケージ compat-libstdc++ をインストールする必要があります。

データ収集インフラストラクチャーは、Java™ 仮想マシン(JVM) バージョン 1.5 以 降で機能します。以下の JVM バージョンで、データ収集をテスト済みです。

• Linux IA32: J2RE 1.5 IBM build cxia321411-20040301, J2RE 1.5 IBM。RPT  $\dot{\mathcal{D}}$ 最終ビルドの詳細を提供する予定。

v Windows IA32: J2RE 1.5 IBM Windows 32 build cn1411-20040301a、J2RE 1.5 IBM Windows 32、Sun Java(TM) 2 Standard Edition (build 1.4.2\_04-b05)。RPT が 最終ビルドの詳細を提供する予定。

### <span id="page-7-0"></span>サポートされるデータ収集シナリオのサーバー要件

データ収集インフラストラクチャーによって、分散アプリケーションのパフォーマ ンス・プロファイル・データが収集され、そのデータが Rational Performance Tester ワークベンチに送信されます。収集されたデータをワークベンチで表示し、分析し ます。IBM Tivoli® Monitoring for Transaction Performance (TMTP)、IBM Tivoli Composite Application Manager for Response Time Tracking (ITCAM for RTT)、また は IBM Tivoli Composite Application Manager for WebSphere® (ITCAM for WebSphere) 管理サーバー・データベースに照会して、実稼働環境にデプロイされた アプリケーションの過去のパフォーマンス・データを収集することができます。 Rational Performance Tester の応答時間明細機能を使用すれば、開発環境またはテス ト環境のライブ・アプリケーションをモニターし、リアルタイムにデータを収集す ることもできます。

実稼働環境では、以下のシステム管理ソフトウェアの管理サーバー・データベース を照会することによって、データを収集できます。

- v サポートされるすべてのプラットフォーム上の IBM Tivoli Monitoring for Transaction Performance バージョン 5.3 フィックスパック 1 (5.3.0.1)。サポート されるプラットフォームおよび構成については、TMTP のインストール・ガイド を参照してください。
- v サポートされるすべてのプラットフォーム上の IBM Tivoli Composite Application Manager for Response Time Tracking (ITCAM for RTT) バージョン 6.0 および 6.1。サポートされるプラットフォームおよび構成については、ITCAM for RTT のインストール・ガイドを参照してください。
- v サポートされるすべてのプラットフォーム上の IBM Tivoli Composite Application Manager for WebSphere (ITCAM for WebSphere) バージョン 6.0 および 6.1。サ ポートされるプラットフォームおよび構成については、ITCAM for WebSphere の インストール・ガイドを参照してください。

ライブ Web アプリケーションの場合は、データ収集インフラストラクチャーは以 下の Web サーバーからパフォーマンス・プロファイル・データを収集します。

- IBM WebSphere Application Server バージョン 6.0 およびバージョン 5.0 以降
- Embedded IBM WebSphere Application Server バージョン 6.0
- BEA WebLogic Application Server バージョン 8.1
- v Web サービスのパフォーマンスのプロファイルを作成する場合、WebSphere Application Server Base Edition の以下のバージョンのいずれかを使用する必要が あります。
	- バージョン 6.0
	- バージョン 5.1.1.1 以降のサービス・レベル (WAS 5.1.1.1 からはパッチは必 要ありません)
	- バージョン 5.1.1.0 (パッチ PQ91494\_Fix.jar を適用)
- バージョン 5.1.0.5 (パッチ PQ89492\_5105\_Fix.jar を適用)、サービス・レベル 5.1.0.0 以降 (パッチ PQ89492\_510x\_Fix.jar を適用)
- バージョン 5.0.2.7 (パッチ PQ89492\_5027\_Fix.jar を適用)、サービス・レベル 5.0.2.0 以降 (パッチ PQ89492\_502x\_Fix.jar を適用)

これらの製品のインストールに関する完全な説明については、インストール・ガイ ドを参照してください。この後に示すインストール手順には、データ収集インフラ ストラクチャーと共に使用するようにこれらの製品を構成する方法に関する情報が 含まれています。

## <span id="page-10-0"></span>データ収集インフラストラクチャーの構成、開始、および停止

モニターされているアプリケーションの実行に関わり、パフォーマンス・データ収 集の対象となるすべてのコンピューターまたはサーバーに、データ収集インフラス トラクチャーをインストールする必要があります。アプリケーション・プロファイ ル作成を可能にするには、その後、それらのコンピューターにアプリケーション・ サーバーをインスツルメントする必要があります。また、Rational Performance Tester ワークベンチのインストールには、データ収集インフラストラクチャーのイ ンストールが含まれ、これによりパフォーマンス・テストまたはロード・テスト・ スケジュールを通じたデータの収集が可能になります。

### データ収集インフラストラクチャーと連動するアプリケーション・サーバー のインスツルメンテーション

アプリケーション・サーバーがパフォーマンス・データを正しくデータ収集インフ ラストラクチャーに送信するためには、データ収集の使用を開始する前に、アプリ ケーション・サーバーを正しくインスツルメントし、再始動する必要があります。 データ収集インフラストラクチャーと連動するようにアプリケーション・サーバー をインスツルメントするには、コマンド行を使用することも、グラフィカル・ユー ザー・インターフェースを使用することもできます。

注**:** 組み込みの WebSphere Application Server バージョン 5 のインスツルメンテー ションはサポートされていません。

### ローカル・ホストにインストールされたアプリケーション・サーバ ーのコマンド行からのインスツルメンテーション

- 注**:** インスツルメントするアプリケーション・サーバーが稼働していることを確認 してください。
- 1. コマンド行を開き、データ収集インフラストラクチャーのインストール・ディレ クトリーの下の rpa\_prod ディレクトリーに移動します。
- 2. インスツルメンテーション・ユーティリティーは、Linux システムでは instrumentServer.sh、Windows システムでは instrumentServer.bat という名 前です。引数を指定せずにコマンド名を入力すると、コマンドの構文の詳細が表 示されます。
- 3. 必要な引数と共にコマンド名を入力して、サーバーをインスツルメントします。 後述の例を参照してください。
- 4. アプリケーション・サーバーを再始動します。

サーバーを再始動すると、変更が有効になります。

プロファイル作成の対象であるアプリケーションのデータ収集に関わるコンピュー ター・システム上のすべてのアプリケーション・サーバーに対して、インスツルメ

ンテーション・ステップを繰り返します。通常アプリケーション・サーバーは 1 つ のみですが、システム上に複数のアプリケーション・サーバーがあってもかまいま せん。

#### コマンド行インスツルメンテーション・コマンドの構文と例

instrumentServer コマンドの構文を確認するには、インスツルメンテーション・ユー ティリティーがインストールされたディレクトリーから、引数を指定せずにコマン ドを入力します。

- Linux: ./instrumentServer.sh
- v Windows: instrumentServer

#### 例

サーバー名が server1 であり、/opt/WebSphere/AppServer ディレクトリーにイン ストールされており、セキュリティーが有効でない IBM WebSphere Application Server バージョン 5.0 以降が装備された Linux システムをインスツルメントする場 合:

./instrumentServer.sh -install -type IBM -serverName server1 -serverHome /opt/WebSphere/AppServer -serverVersion 5

サーバー名が server2 であり、/opt/WebSphere/AppServer ディレクトリーにイン ストールされており、プロファイル名が default で、セキュリティーが有効になっ ている IBM WebSphere Application Server バージョン 6.0 が装備された Linux シ ステムをインスツルメントする場合:

./instrumentServer.sh -install -type IBM -serverName server2 -serverHome /opt/WebSphere/AppServer -serverVersion 6 -profileName default -user my\_WAS\_userId -password my\_WAS\_password

BEA WebLogic Application Server が装備され、以下に示す特性を持つ Linux シス テムをインスツルメントする場合:

./instrumentServer.sh -install -type BEA -serverName server1 -serverHome /opt/bea/weblogic81 -javaHome /opt/bea/jdk141\_02 -adminServerHost hostname.xyz.com -adminServerPort 7001 -user my BEA userId -password my BEA password -startScript /opt/bea/weblogic81/mydomain/startManagedWeblogic.sh

注**:** WebLogic サーバーは、製品自体に含まれている JVM と共に始動する必要があ ります。また、JRockit VM はサポートされる JVM ではないことに注意してく ださい。管理対象 WebLogic サーバーの場合、インスツルメントされたサーバ ーが正しく始動するためには、Java Home 変数 (「コンフィグレーション **(Configuration)**」 → 「リモートスタート **(Remote Start)**」の下) が、WebLogic に付属する Sun JVM を指していなければなりません。

サーバー名が my\_Server であり、C:¥Program Files¥was5.x にインストールされて おり、セキュリティーが有効になっている IBM WebSphere Application Server バー ジョン 5.0 以降が装備された Windows システムをインスツルメントする場合:

instrumentServer -install -type IBM -serverName my\_Server -serverHome "C:¥Program Files¥was5.x" -user my\_WAS\_userId -password my\_WAS\_password -serverVersion 5

<span id="page-12-0"></span>サーバー名が my\_Server2 であり、C:¥Program Files¥was6.0 にインストールされ ており、プロファイル名が default で、セキュリティーが有効になっている IBM WebSphere Application Server バージョン 6.0 が装備された Windows システムをイ ンスツルメントする場合:

instrumentServer -install -type IBM -serverName my\_Server2 -serverHome "C:¥Program Files¥was6.0" -user my\_WAS\_userId -password my WAS password -serverVersion 6 -profileName default

BEA WebLogic Application Server が装備され、以下に示す特性を持つ Windows シ ステムをインスツルメントする場合:

instrumentServer -install -type BEA -serverName server1 -serverHome C:¥bea¥weblogic81 -javaHome C:¥bea¥jdk141\_02 -adminServerHost localhost -adminServerPort 7001 -user my\_BEA\_userID -password my\_BEA\_password -startScript C:¥bea¥weblogic81¥mydomain¥startManagedWeblogic.cmd

注**:** WebLogic サーバーは、製品自体に含まれている JVM と共に始動する必要があ ります。また、JRockit VM はサポートされる JVM ではないことに注意してく ださい。管理対象 WebLogic サーバーの場合、インスツルメントされたサーバ ーが正しく始動するためには、Java Home 変数 (「コンフィグレーション **(Configuration)**」 → 「リモートスタート **(Remote Start)**」の下) が、WebLogic に付属する Sun JVM を指していなければなりません。

### ローカル・ホストにインストールされたアプリケーション・サーバ ーのグラフィカル・ユーザー・インターフェースを使用したインス ツルメンテーション

- 1. BEA WebLogic サーバーをインスツルメントする場合、サーバーを始動します。 WebSphere Application Server をインスツルメントする場合、GUI ベースのイン スツルメンテーション機能は自動的にサーバーを始動するため、ユーザーが始動 する必要はありません。
- 2. 「スタート」 → 「プログラム」 → 「**IBM** ソフトウェア開発プラットフォーム **(IBM Software Development Platform)**」 → 「**IBM Rational Data Collection Infrastructure**」 → 「**Application Server Instrumenter**」とクリックします。
- 3. 必要な引数を指定してサーバーをインスツルメントします。後述の例を参照して ください。
- 4. BEA WebLogic サーバーをインスツルメントする場合、サーバーを停止して再始 動します。(WebSphere Application Server をインスツルメントする場合、GUI ベ ースのインスツルメンテーション機能は自動的にサーバーを再始動および停止す るため、このステップは必要ありません。)

プロファイル作成の対象であるアプリケーションのデータ収集に関わるシステム上 のすべてのサーバーに対して、インスツルメンテーション・ステップを繰り返しま す。通常アプリケーション・サーバーは 1 つのみですが、システム上に複数のアプ リケーション・サーバーがあってもかまいません。

#### **GUI** ベースのインスツルメンテーションの構文と例

グラフィカル・ユーザー・インターフェース・ベースのインスツルメンテーション 機能を起動するには、「スタート」 → 「プログラム」 → 「**IBM** ソフトウェア開発 プラットフォーム **(IBM Software Development Platform)**」 → 「**IBM Rational Data Collection Infrastructure**」 → 「**Application Server Instrumenter**」とクリック します。

#### 例

サーバー名が server1 であり、/opt/WebSphere/AppServer ディレクトリーにイン ストールされており、セキュリティーが有効でない IBM WebSphere Application Server バージョン 5.0 以降が装備された Linux システムをインスツルメントする場 合:

- 1. 「ローカルを追加 **(Add Local)**」をクリックします。
- 2. 「タイプ」メニューから「**IBM WebSphere Application Server v5.x**」を選択し ます。
- 3. 「サーバー名」フィールドに server1 と入力します。
- 4. 「サーバー・ホーム **(Server home)**」フィールドに /opt/WebSphere/AppServer と入力します。
- 5. 「**OK**」をクリックします。

サーバー名が server2 であり、/opt/WebSphere/AppServer ディレクトリーにイン ストールされており、プロファイル名が default で、セキュリティーが有効になっ ている WebSphere Application Server バージョン 6.0 が装備された Linux システム をインスツルメントする場合:

- 1. 「ローカルを追加 **(Add Local)**」をクリックします。
- 2. 「タイプ」メニューから「**IBM WebSphere Application Server v6.x**」を選択し ます。
- 3. 「プロファイル名」フィールドに default と入力します。
- 4. 「サーバー名」フィールドに server2 と入力します。
- 5. 「サーバー・ホーム **(Server home)**」フィールドに /opt/WebSphere/AppServer と入力します。
- 6. 「グローバル・セキュリティーが必要 **(Requires global security)**」チェック・ボ ックスを選択します。
- 7. 「ユーザー」フィールドに my WAS userId と入力します。
- 8. 「パスワード」フィールドに my\_WAS\_password と入力します。
- 9. 「**OK**」をクリックします。

名前が server1 であり、/opt/bea/weblogic81 ディレクトリーにインストールされ ており、Java のホームが /opt/bea/jdk15、管理サーバー・ホストが hostname.xyz.com、管理サーバー・ポートが 7001、および開始スクリプト・ファイ ルが /opt/bea/weblogic81/mydomain/startManagedWeblogic.sh である BEA WebLogic Application Server が装備された Linux システムをインスツルメントする 場合:

- 1. WebLogic サーバーを始動します。
	- 注**:** WebLogic サーバーは、製品自体に含まれている JVM と共に始動する必要 があります。また、JRockit VM はサポートされる JVM ではないことに注 意してください。管理対象 WebLogic サーバーの場合、インスツルメント

されたサーバーが正しく始動するためには、Java Home 変数 (「コンフィ グレーション **(Configuration)**」 → 「リモートスタート **(Remote Start)**」の 下) が、WebLogic に付属する Sun JVM を指していなければなりません。

- 2. 「ローカルを追加 **(Add Local)**」をクリックします。
- 3. 「タイプ」ファイル・メニューから「**BEA WebLogic Application Server v8.x**」を選択します。
- 4. 「サーバー名」フィールドに server1 と入力します。
- 5. 「サーバー・ホーム **(Server home)**」フィールドに /opt/bea/weblogic81 と入 力します。
- 6. 「**Java** ホーム」フィールドに /opt/bea/jdk15 と入力します。
- 7. 「管理サーバー・ホスト **(Admin server host)**」フィールドに hostname.xyz.com と入力します。
- 8. 「管理サーバー・ポート」フィールドに 7001 と入力します。
- 9. 「ユーザー」フィールドに my BEA userId と入力します。
- 10. 「パスワード」フィールドに my BEA password と入力します。
- 11. 「スクリプトがこのサーバーを開始」チェック・ボックスを選択します。
- 12. 「スクリプト・ファイル」フィールドに /opt/bea/weblogic81/mydomain/ startManagedWeblogic.sh と入力します。
- 13. 「**OK**」をクリックします。
- 14. サーバーを停止し、再始動します。

サーバー名が my\_Server であり、C:¥Program Files¥was5.x にインストールされて おり、セキュリティーが有効になっている WebSphere Application Server バージョ ン 5.0 以降が装備された Windows システムをインスツルメントする場合:

- 1. 「ローカルを追加 **(Add Local)**」をクリックします。
- 2. 「タイプ」メニューから「**IBM WebSphere Application Server v5.x**」を選択し ます。
- 3. 「サーバー名」フィールドに my Server と入力します。
- 4. 「サーバー・ホーム **(Server home)**」フィールドに C:¥Program Files¥was5.x と入力します。
- 5. 「グローバル・セキュリティーが必要 **(Requires global security)**」チェック・ボ ックスを選択します。
- 6. 「ユーザー」フィールドに my WAS userId と入力します。
- 7. 「パスワード」フィールドに my WAS password と入力します。
- 8. 「**OK**」をクリックします。

サーバー名が my\_Server2 であり、C:¥Program Files¥was6.0 にインストールされ ており、プロファイル名が default で、セキュリティーが有効になっている WebSphere Application Server バージョン 6.0 が装備された Windows システムをイ ンスツルメントする場合:

- 1. 「ローカルを追加 **(Add Local)**」をクリックします。
- 2. 「タイプ」メニューから「**IBM WebSphere Application Server v6.x**」を選択し ます。
- 3. 「プロファイル名」フィールドに default と入力します。
- 4. 「サーバー名」フィールドに my Server2 と入力します。
- 5. 「サーバー・ホーム **(Server home)**」フィールドに C:¥Program Files¥was6.0 と入力します。
- 6. 「グローバル・セキュリティーが必要 **(Requires global security)**」チェック・ボ ックスを選択します。
- 7. 「ユーザー」フィールドに my\_WAS\_userId と入力します。
- 8. 「パスワード」フィールドに my\_WAS\_password と入力します。
- 9. 「**OK**」をクリックします。

名前が server1 であり、C:¥bea¥weblogic81 ディレクトリーにインストールされて おり、Java のホームが C:¥bea¥jdk15、管理サーバー・ホストが localhost、管理サ ーバー・ポートが 7001、および開始スクリプト・ファイルが

C:¥bea¥weblogic81¥mydomain¥startManagedWeblogic.cmd である BEA WebLogic Application Server が装備された Windows システムをインスツルメントする場合:

- 1. WebLogic サーバーを始動します。
	- 注**:** WebLogic サーバーは、製品自体に含まれている JVM と共に始動する必要 があります。また、JRockit VM はサポートされる JVM ではないことに注 意してください。管理対象 WebLogic サーバーの場合、インスツルメント されたサーバーが正しく始動するためには、Java Home 変数 (「コンフィ グレーション **(Configuration)**」 → 「リモートスタート **(Remote Start)**」の 下) が、WebLogic に付属する Sun JVM を指していなければなりません。
- 2. 「ローカルを追加 **(Add Local)**」をクリックします。
- 3. 「タイプ」メニューから「**BEA WebLogic Application Server v8.x**」を選択し ます。
- 4. 「サーバー名」フィールドに server1 と入力します。
- 5. 「サーバー・ホーム **(Server home)**」フィールドに C:¥bea¥weblogic81 と入力 します。
- 6. 「**Java** ホーム」フィールドに C:¥bea¥jdk15 と入力します。
- 7. 「管理サーバー・ホスト **(Admin server host)**」フィールドに **localhost** と入力 します。
- 8. 「管理サーバー・ポート」フィールドに 7001 と入力します。
- 9. 「ユーザー」フィールドに my BEA userId と入力します。
- 10. 「パスワード」フィールドに my BEA password と入力します。
- 11. 「スクリプトがこのサーバーを開始」チェック・ボックスを選択します。
- 12. 「スクリプト」フィールドに C:¥bea¥weblogic81¥mydomain¥startManagedWeblogic.cmd と入力します。
- 13. 「**OK**」をクリックします。
- 14. サーバーを停止し、再始動します。

### <span id="page-16-0"></span>リモート・ホストにインストールされたアプリケーション・サーバ ーのグラフィカル・ユーザー・インターフェースを使用したインス ツルメンテーション

グラフィカル・ユーザー・インターフェース・ベースのインスツルメンテーション 機能によって、ご使用のワークステーションから複数のリモート・ホスト上のアプ リケーション・サーバーをインスツルメントすることができます。まず、Rational Performance Tester Agent バージョン 7.0 が各リモート・ホストにインストールさ れていることを確認する必要があります。詳しくは、「*IBM Rational Performance Tester V7.0 Installation Guide*」を参照してください。また、各ホストにセキュア・ シェル・サーバーをインストールする必要もあります (Linux ssh サーバーまたは Windows システム用の cygwin)。

リモート・ホストをインスツルメントするには、以下のステップを実行します。

- 1. 「スタート」 → 「プログラム」 → 「**IBM** ソフトウェア開発プラットフォーム **(IBM Software Development Platform)**」 → 「**IBM Rational Data Collection Infrastructure**」 → 「**Application Server Instrumenter**」とクリックします。
- 2. 必要な引数を指定してサーバーをインスツルメントします。後述の例を参照して ください。

プロファイル作成の対象であるアプリケーションのデータ収集に関わるシステム上 のすべてのサーバーに対して、およびインスツルメンテーションが必要なアプリケ ーション・サーバーを持つすべてのリモート・ホストに対して、インスツルメンテ ーション・ステップを繰り返します。通常アプリケーション・サーバーは 1 つのみ ですが、ホスト・サーバー上に複数のアプリケーション・サーバーがあってもかま いません。

### リモート・アプリケーション・サーバーの **GUI** ベースのインスツル メンテーションの構文と例

グラフィカル・ユーザー・インターフェース・ベースのインスツルメンテーション 機能を起動するには、「スタート」 → 「プログラム」 → 「**IBM** ソフトウェア開発 プラットフォーム **(IBM Software Development Platform)**」 → 「**IBM Rational Data Collection Infrastructure**」 → 「**Application Server Instrumenter**」とクリック します。

#### 例

サーバー名が server1 であり、/opt/WebSphere/AppServer ディレクトリーにイン ストールされており、セキュリティーが有効でない IBM WebSphere Application Server バージョン 5.0 以降が装備された、linux1 という名前のリモート Linux ホ ストをインスツルメントする場合:

- 1. 「リモートを追加 **(Add Remote)**」をクリックします。
- 2. 以下のように「アプリケーション・サーバー」タブにデータを取り込みます。
	- v 「タイプ」メニューから「**IBM WebSphere Application Server v5.x**」を選択 します。
	- v 「サーバー名」フィールドに server1 と入力します。
- v 「サーバー・ホーム **(Server home)**」フィールドに /opt/WebSphere/ AppServer と入力します。
- 3. 以下のように「接続」タブにデータを取り込みます。
	- v 「ホスト」フィールドに linux1 と入力します。
	- 「ユーザー」フィールドに SSH linux1 userId と入力します。
	- 「パスワード」フィールドに SSH linux1 password と入力します。
- 4. 「**OK**」をクリックします。

サーバー名が server2 であり、/opt/WebSphere/AppServer ディレクトリーにイン ストールされており、プロファイル名が default で、セキュリティーが有効になっ ている IBM WebSphere Application Server バージョン 6.0 が装備された、linux2 という名前のリモート Linux ホストをインスツルメントする場合:

- 1. 「リモートを追加 **(Add Remote)**」をクリックします。
- 2. 以下のように「アプリケーション・サーバー」タブにデータを取り込みます。
	- v 「タイプ」メニューから「**IBM WebSphere Application Server v6.x**」を選択 します。
	- v 「プロファイル名」フィールドに default と入力します。
	- 「サーバー名」フィールドに server2 と入力します。
	- v 「サーバー・ホーム **(Server home)**」フィールドに /opt/WebSphere/ AppServer と入力します。
	- v 「グローバル・セキュリティーが必要 **(Requires global security)**」チェック・ ボックスを選択します。
	- 「ユーザー」フィールドに my WAS userID と入力します。
	- v 「パスワード」フィールドに my\_WAS\_password と入力します。
	- 設定に応じて、「パスワードの保管」チェック・ボックスを選択またはクリア します。
- 3. 以下のように「接続」タブにデータを取り込みます。
	- v 「ホスト」フィールドに linux2 と入力します。
	- 「ユーザー」フィールドに SSH linux2 userId と入力します。
	- 「パスワード」フィールドに SSH linux2 password と入力します。
- 4. 以下のように「拡張」タブにデータを取り込みます。
	- v RSA/DSA 認証情報を入力します。
	- v 必要に応じて「オプション」を入力します。
- 5. 「**OK**」をクリックします。

名前が server1 であり、/opt/bea/weblogic81 ディレクトリーにインストールされ ており、Java のホームが /opt/bea/jdk15、管理サーバー・ホストが hostname.xyz.com、管理サーバー・ポートが 7001、および開始スクリプト・ファイ ルが /opt/bea/weblogic81/mydomain/startManagedWeblogic.sh である BEA WebLogic Application Server が装備された linux3 という名前のリモート Linux ホ ストをインスツルメントする場合:

1. WebLogic サーバーを始動します。

- 注**:** WebLogic サーバーは、製品自体に含まれている JVM と共に始動する必要 があります。また、JRockit VM はサポートされる JVM ではないことに注 意してください。管理対象 WebLogic サーバーの場合、インスツルメントさ れたサーバーが正しく始動するためには、Java Home 変数 (「コンフィグレ ーション **(Configuration)**」 → 「リモートスタート **(Remote Start)**」の下) が、WebLogic に付属する Sun JVM を指していなければなりません。
- 2. 「リモートを追加 **(Add Remote)**」をクリックします。
- 3. 以下のように「アプリケーション・サーバー」タブにデータを取り込みます。
	- v 「タイプ」メニューから「**BEA WebLogic Application Server v8.x**」を選択し ます。
	- v 「サーバー名」フィールドに server1 と入力します。
	- v 「サーバー・ホーム **(Server home)**」フィールドに /opt/bea/weblogic81 と 入力します。
	- v 「**Java** ホーム」フィールドに /opt/bea/jdk15 と入力します。
	- v 「管理サーバー・ホスト **(Admin server host)**」フィールドに hostname.xyz.com と入力します。
	- v 「管理サーバー・ポート」フィールドに 7001 と入力します。
	- 「ユーザー」フィールドに my BEA userId と入力します。
	- 「パスワード」フィールドに my BEA password と入力します。
	- v 「スクリプトがこのサーバーを開始」チェック・ボックスを選択します。
	- v 「スクリプト」フィールドに /opt/bea/weblogic81/mydomain/ startManagedWeblogic.sh と入力します。
- 4. 以下のように「接続」タブにデータを取り込みます。
	- v 「ホスト」フィールドに linux3 と入力します。
	- v 「ユーザー」フィールドに SSH\_linux3\_userId と入力します。
	- 「パスワード」フィールドに SSH linux3 password と入力します。
- 5. 「**OK**」をクリックします。
- 6. サーバーを停止し、再始動します。

サーバー名が my\_Server であり、C:¥Program Files¥was5.x にインストールされて おり、セキュリティーが有効になっている IBM WebSphere Application Server バー ジョン 5.0 以降が装備された、windows1 という名前のリモート Windows ホストを インスツルメントする場合:

- 1. 「リモートを追加 **(Add Remote)**」をクリックします。
- 2. 以下のように「アプリケーション・サーバー」タブにデータを取り込みます。
	- v 「タイプ」メニューから「**IBM WebSphere Application Server v5.x**」を選択 します。
	- 「サーバー名」フィールドに my Server と入力します。
	- v 「サーバー・ホーム **(Server home)**」フィールドに C:¥Program Files¥was5.x と入力します。
	- v 「グローバル・セキュリティーが必要 **(Requires global security)**」チェック・ ボックスを選択します。
	- v 「ユーザー」フィールドに my\_WAS\_userId と入力します。
- 「パスワード」フィールドに my\_WAS\_password と入力します。
- 3. 以下のように「接続」タブにデータを取り込みます。
	- v 「ホスト」フィールドに windows1 と入力します。
	- v 「ユーザー」フィールドに SSH\_windows1\_userId と入力します。
	- 「パスワード」フィールドに SSH windows1 password と入力します。
- 4. 「**OK**」をクリックします。

サーバー名が my\_Server2 であり、C:¥Program Files¥was6.0 にインストールされ ており、プロファイル名が default で、セキュリティーが有効になっている IBM WebSphere Application Server バージョン 6.0 が装備された、windows2 という名前 のリモート Windows ホストをインスツルメントする場合:

- 1. 「リモートを追加 **(Add Remote)**」をクリックします。
- 2. 以下のように「アプリケーション・サーバー」タブにデータを取り込みます。
	- v 「タイプ」メニューから「**IBM WebSphere Application Server v6.x**」を選択 します。
	- v 「プロファイル名」フィールドに default と入力します。
	- 「サーバー名」フィールドに my Server2 と入力します。
	- v 「サーバー・ホーム **(Server home)**」フィールドに C:¥Program Files¥was6.0 と入力します。
	- v 「グローバル・セキュリティーが必要 **(Requires global security)**」チェック・ ボックスを選択します。
	- 「ユーザー」フィールドに my WAS userId と入力します。
	- 「パスワード」フィールドに my WAS password と入力します。
- 3. 以下のように「接続」タブにデータを取り込みます。
	- v 「ホスト」フィールドに windows2 と入力します。
	- 「ユーザー」フィールドに SSH\_windows2\_userId と入力します。
	- v 「パスワード」フィールドに SSH\_windows2\_password と入力します。
- 4. 「**OK**」をクリックします。

名前が server1 であり、C:¥bea¥weblogic81 ディレクトリーにインストールされて おり、Java のホームが C:¥bea¥jdk15、管理サーバー・ホストが localhost、管理サ ーバー・ポートが 7001、および開始スクリプト・ファイルが

C:¥bea¥weblogic81¥mydomain¥startManagedWeblogic.cmd である BEA WebLogic Application Server が装備された、windows1 という名前のリモート Windows ホスト をインスツルメントする場合:

- 1. WebLogic サーバーを始動します。
	- 注**:** WebLogic サーバーは、製品自体に含まれている JVM と共に始動する必要 があります。また、JRockit VM はサポートされる JVM ではないことに注 意してください。管理対象 WebLogic サーバーの場合、インスツルメントさ れたサーバーが正しく始動するためには、Java Home 変数 (「コンフィグレ ーション **(Configuration)**」 → 「リモートスタート **(Remote Start)**」の下) が、WebLogic に付属する Sun JVM を指していなければなりません。
- 2. 「リモートを追加 **(Add Remote)**」をクリックします。
- <span id="page-20-0"></span>3. 以下のように「アプリケーション・サーバー」タブにデータを取り込みます。
	- v 「タイプ」メニューから「**BEA WebLogic Application Server v8.x**」を選択し ます。
	- v 「サーバー名」フィールドに server1 と入力します。
	- v 「サーバー・ホーム **(Server home)**」フィールドに C:¥bea¥weblogic81 と入 力します。
	- v 「**Java** ホーム」フィールドに C:¥bea¥jdk15 と入力します。
	- v 「管理サーバー・ホスト **(Admin server host)**」フィールドに localhost と入 力します。
	- v 「管理サーバー・ポート」フィールドに 7001 と入力します。
	- 「ユーザー」フィールドに my BEA\_userId と入力します。
	- v 「パスワード」フィールドに my\_BEA\_password と入力します。
	- v 「スクリプトがこのサーバーを開始」チェック・ボックスを選択します。
	- v 「スクリプト」フィールドに C:¥bea¥weblogic81¥mydomain¥startManagedWeblogic.cmd と入力します。
- 4. 以下のように「接続」タブにデータを取り込みます。
	- v 「ホスト」フィールドに windows1 と入力します。
	- 「ユーザー」フィールドに SSH windows1 userId と入力します。
	- 「パスワード」フィールドに SSH windows1 password と入力します。
- 5. 「**OK**」をクリックします。
- 6. サーバーを停止し、再始動します。

### データ収集インフラストラクチャーの開始および停止

アプリケーションおよびテストの実行からパフォーマンス・データを収集するに は、データ収集インフラストラクチャーを始動する必要があります。さらに、 Integrated Agent Controller (IAC) および Rational Agent Controller (RAC) という 2 種のエージェント・コントローラーがあります。IAC は、データ収集インフラスト ラクチャーと一緒には機能しません。そのため、RAC をデータ収集インフラストラ クチャーと共に使用する必要があります。

### データ収集インフラストラクチャーと共に **RAC** を開始する方法

- 1. Rational Performance Tester バージョン 7.0 ワークベンチの実行中のインスタン スがあれば、すべて終了します。
- 2. Agent Controller を開始します。
	- v Windows システムでは、Agent Controller をサービスとして開始します。
	- v Windows 以外のシステムでは、作業ディレクトリーを Agent Controller のイ ンストール・ディレクトリーの /bin サブディレクトリーに変更し、コマンド 行で ./RAStart.sh と入力します。
- 3. データ収集インフラストラクチャーを開始します。
- <span id="page-21-0"></span>v Windows システムでは、「スタート」 → 「プログラム」 → 「**IBM** ソフトウ ェア開発プラットフォーム **(IBM Software Development Platform)**」 → 「**IBM Rational Data Collection Infrastructure**」 → 「モニターの開始」とク リックします。
- Linux システムでは、スタート・メニューから「アプリケーション **(Applications)**」 → 「システムツール **(System Tools)**」 → 「モニターの開始」 とクリックします。
- v その他のプラットフォームでは、作業ディレクトリーを DCI インストール・ ディレクトリーの rpa\_prod/rpa\_comp サブディレクトリーに変更し、コマン ド行で ./startDCI.sh と入力します。
- 4. Web アプリケーション・サーバーを始動します。
	- 注**:** WebSphere Application Server で Web サービスのデータを収集するには、 WebSphere Application Server を始動する前に、データ収集インフラストラ クチャーを開始する必要があります。そのようにしなければ、Web サービス のデータは収集されない可能性があります。
- 5. Rational Performance Tester バージョン 7.0 を開始します。

### データ収集インフラストラクチャーを停止する方法

- 1. Windows システムでは、「スタート」 → 「プログラム」 → 「**IBM** ソフトウェ ア開発プラットフォーム **(IBM Software Development Platform)**」 → 「**IBM Rational Data Collection Infrastructure**」 → 「モニターの停止」とクリックしま す。
- 2. Linux システムでは、スタート・メニューから「アプリケーション **(Applications)**」 → 「システムツール **(System Tools)**」 → 「モニターの停止」を クリックします。
- 3. その他のプラットフォームでは、作業ディレクトリーを DCI インストール・デ ィレクトリーの rpa\_prod/rpa\_comp サブディレクトリーに変更します。コマン ド行で ./stopDCI.sh と入力します。

# アプリケーション・サーバーからのデータ収集インフラストラクチャーのア ンインストール

データ収集インフラストラクチャーをアンインストールする前に、これと連動する ようにインスツルメントされたすべてのアプリケーション・サーバーをインスツル メント解除する必要があります。アプリケーション・サーバーのインスツルメント 解除は、コマンド行からもグラフィカル・ユーザー・インターフェースからも実行 できます。

### コマンド行からのアプリケーション・サーバーのインスツルメント 解除

1. コマンド行を開き、データ収集インフラストラクチャーのインストール・ディレ クトリー内の rpa\_prod ディレクトリーを開きます。

- <span id="page-22-0"></span>2. インスツルメンテーション・ユーティリティーは、サーバーのインスツルメント 解除にも使用され、instrumentServer.sh という名前です (Windows システムでは instrumentServer.bat)。引数を指定せずにコマンドを入力すると、構文の詳細が表 示されます。
- 3. -uninstall 引数と、最初にサーバーをインスツルメントしたときに使用したその他 のすべての引数と共に、コマンド名を入力します。例えば、Windows におい て、 サーバー・インスタンス名が my\_Server で、C:¥Program Files¥was5.1 にイ ンストールされており、セキュリティーが有効になっている IBM WebSphere Application Server バージョン 5.1 をアンインストールするには、 instrumentServer -uninstall -type IBM -serverName my\_Server -serverHome ″C:¥Program Files¥was5.1″ -user my\_WAS\_userId -password my\_WAS\_password -serverVersion 5 と入力します。その他の元のインスツルメンテーション引数の 例については、インスツルメンテーション例を参照してください。注: インスツ ルメントされたすべてのサーバーが、InstrumentationRegistry.xml ファイルにリス トされています。重要: インスツルメント解除せずにサーバーをアンインストー ルするか、サーバー・インスタンスを除去した場合、instrumentServer ユーティ リティーは、サーバーがなくなっていることを認識せず、それにアクセスしてイ ンスツルメント解除することができません。そのため、データ収集インフラスト ラクチャーのアンインストール・プロセスがブロックされます。
- 4. サーバーを再始動します。

データ収集用にインスツルメントしたすべてのサーバーごとに、インスツルメント 解除のステップを繰り返します。完了後、InstrumentationRegistry.xml ファイルは空 になり、データ収集インフラストラクチャーのアンインストールを続行できます。

### グラフィカル・ユーザー・インターフェースを使用したローカル・ アプリケーションまたはリモート・アプリケーションのインスツル メント解除

- 1. 「スタート」 → 「プログラム」 → 「**IBM** ソフトウェア開発プラットフォーム **(IBM Software Development Platform)**」 → 「**IBM Rational Data Collection Infrastructure**」 → 「**Application Server Instrumenter**」とクリックします。
- 2. インスツルメント解除したいサーバーを強調表示します。
- 3. 「除去」をクリックします。
- 4. サーバーを再始動します。

### **Windows** および **Linux** システムでの前のバージョンのデータ収集インフ ラストラクチャーのアンインストール

前のバージョンのデータ収集インフラストラクチャーをアンインストールするに は、オペレーティング・システムのインストール・マネージャーを使用します。例 えば Windows システムでは、「コントロール パネル」の「プログラムの追加と削 除」を使用します。 IBM Rational Data Collection Infrastructure バージョン 6.0 以 降のプログラムを見つけて除去します。

オペレーティング・システムにインストール・マネージャーがない場合は、以下の ようにしてデータ収集インフラストラクチャーをアンインストールします。

- 1. データ収集インフラストラクチャーを停止します。
- 2. データ収集インフラストラクチャーのインストール・ディレクトリー内の dci\_prod/\_uninst サブディレクトリーに移動します。
- 3. ./uninstall.bin を実行します。
- 4. ウィザードの指示に従います。
- 注**:** Rational Application Developer バージョン 6.0 以降や Rational Software Architect バージョン 6.0 以降などの Rational Software Development Platform 製 品も含むコンピューターでデータ収集インフラストラクチャーをアンインスト ールした場合、その製品によってインストールされた Agent Controller または データ収集コンポーネントは除去されます。前のバージョンのデータ収集イン フラストラクチャーをアンインストールした後も、これらの製品で Agent Controller またはデータ収集を使用したい場合は、その製品もバージョン 7.0 に アップグレードする必要があります。

# <span id="page-24-0"></span>トラブルシューティング

前のバージョンのデータ収集インフラストラクチャーをアンインストール中に問題 が発生する場合は、アンインストールを試みる前に、エージェントが停止している ことを確認してください。

その他の元のインスツルメンテーション引数の例については、インスツルメンテー ション例を参照してください。

- 注**:** インスツルメントされたすべてのサーバーが、InstrumentationRegistry.xml ファ イルにリストされています。
- 注**:** インスツルメント解除せずにサーバーをアンインストールするか、サーバー・ インスタンスを除去した場合、instrumentServer ユーティリティーは、サーバー がなくなっていることを認識せず、それにアクセスしてインスツルメント解除 することができません。そのため、データ収集インフラストラクチャーのアン インストール・プロセスがブロックされます。

データ収集インフラストラクチャーのアンインストール後に WebSphere Application Server が始動しなくなった場合、以下のステップを実行して、この問題を修正でき る場合があります。

- 1. <was\_install>/config/cells/<*cell*>/nodes/<*node*>/servers/<*server*>/ (<*server*> は通常 server1、<*cell*> および <*node*> は通常システム名です) にあ る server.xml ファイルを開きます。
- 2. genericJvmArgs="<何らかのストリング>" という行を探します。
- 3. これを genericJvmArgs="" のように空ストリングに置き換えます。

アプリケーション・サーバーを始動します。

### <span id="page-26-0"></span>特記事項

© Copyright IBM Corporation 2000, 2007.

本 IBM 製品に組み込まれている XDoclet ドキュメンテーションは、承諾を得て使 用されており、以下の著作権帰属表示が適用されます。 Copyright © 2000-2004, XDoclet Team. All rights reserved.

本書は米国 IBM が提供する製品およびサービスについて作成したものであり、本 書に記載の製品、サービス、または機能が日本においては提供されていない場合が あります。日本で利用可能な製品、サービス、および機能については、日本 IBM の営業担当員にお尋ねください。本書で IBM 製品、プログラム、またはサービス に言及していても、その IBM 製品、プログラム、またはサービスのみが使用可能 であることを意味するものではありません。これらに代えて、IBM の知的所有権を 侵害することのない、機能的に同等の製品、プログラム、またはサービスを使用す ることができます。ただし、IBM 以外の製品とプログラムの操作またはサービスの 評価および検証は、お客様の責任で行っていただきます。

IBM は、本書に記載されている内容に関して特許権 (特許出願中のものを含む) を 保有している場合があります。本書の提供は、お客様にこれらの特許権について実 施権を許諾することを意味するものではありません。実施権についてのお問い合わ せは、書面にて下記宛先にお送りください。

〒106-8711 東京都港区六本木 3-2-12 IBM World Trade Asia Corporation Intellectual Property Law & Licensing

以下の保証は、国または地域の法律に沿わない場合は、適用されません。 IBM お よびその直接または間接の子会社は、本書を特定物として現存するままの状態で提 供し、商品性の保証、特定目的適合性の保証および法律上の瑕疵担保責任を含むす べての明示もしくは黙示の保証責任または保証条件は適用されないものとします。 国または地域によっては、法律の強行規定により、保証責任の制限が禁じられる場 合、強行規定の制限を受けるものとします。

この情報には、技術的に不適切な記述や誤植を含む場合があります。本書は定期的 に見直され、必要な変更は本書の次版に組み込まれます。 IBM は予告なしに、随 時、この文書に記載されている製品またはプログラムに対して、改良または変更を 行うことがあります。

本書において IBM 以外の Web サイトに言及している場合がありますが、便宜のた め記載しただけであり、決してそれらの Web サイトを推奨するものではありませ ん。それらの Web サイトにある資料は、この IBM 製品の資料の一部ではありませ ん。それらの Web サイトは、お客様の責任でご使用ください。本プログラムのラ イセンス保持者で、(i) 独自に作成したプログラムとその他のプログラム (本プログ

<span id="page-27-0"></span>ラムを含む) との間での情報交換、および (ii) 交換された情報の相互利用を可能に することを目的として、本プログラムに関する情報を必要とする方は、下記に連絡 してください。

Intellectual Property Dept. for Rational Software IBM Corporation 20 Maguire Road Lexington, Massachusetts 02421-3112 U.S.A.

本プログラムに関する上記の情報は、適切な使用条件の下で使用することができま すが、有償の場合もあります。

本書で説明されているライセンス・プログラムまたはその他のライセンス資料は、 IBM 所定のプログラム契約の契約条項、 IBM プログラムのご使用条件、またはそ れと同等の条項に基づいて、IBM より提供されます。

この文書に含まれるいかなるパフォーマンス・データも、管理環境下で決定された ものです。そのため、他の操作環境で得られた結果は、異なる可能性があります。 一部の測定が、開発レベルのシステムで行われた可能性がありますが、その測定値 が、一般に利用可能なシステムのものと同じである保証はありません。さらに、一 部の測定値が、推定値である可能性があります。実際の結果は、異なる可能性があ ります。お客様は、お客様の特定の環境に適したデータを確かめる必要がありま す。

IBM 以外の製品に関する情報は、その製品の供給者、出版物、もしくはその他の公 に利用可能なソースから入手したものです。IBM は、それらの製品のテストは行っ ておりません。したがって、他社製品に関する実行性、互換性、またはその他の要 求については確証できません。 IBM 以外の製品の性能に関する質問は、それらの 製品の供給者にお願いします。

IBM の将来の方向または意向に関する記述については、予告なしに変更または撤回 される場合があり、単に目標を示しているものです。

本書には、日常の業務処理で用いられるデータや報告書の例が含まれています。よ り具体性を与えるために、それらの例には、個人、企業、ブランド、あるいは製品 などの名前が含まれている場合があります。これらの名称はすべて架空のものであ り、名称や住所が類似する企業が実在しているとしても、それは偶然にすぎませ ん。

### 著作権使用許諾

本書には、様々なオペレーティング・プラットフォームでのプログラミング手法を 例示するサンプル・アプリケーション・プログラムがソース言語で掲載されていま す。お客様は、サンプル・プログラムが書かれているオペレーティング・プラット フォームのアプリケーション・プログラミング・インターフェースに準拠したアプ リケーション・プログラムの開発、使用、販売、配布を目的として、いかなる形式 においても、IBM に対価を支払うことなくこれを複製し、改変し、配布することが できます。このサンプル・プログラムは、あらゆる条件下における完全なテストを

<span id="page-28-0"></span>経ていません。従って IBM は、これらのサンプル・プログラムについて信頼性、 利便性もしくは機能性があることをほのめかしたり、保証することはできません。

それぞれの複製物、サンプル・プログラムのいかなる部分、またはすべての派生的 創作物にも、次のように、著作権表示を入れていただく必要があります。

© (お客様の会社名) (西暦年). このコードの一部は、IBM Corp. のサンプル・プロ グラムから取られています。 © Copyright IBM Corp. 2000 2007.

### 商標

www.ibm.com/legal/copytrade.shtml を参照してください。

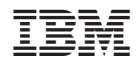

Printed in Japan

GC88-4511-00

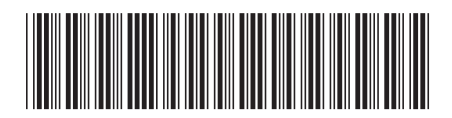

日本アイ・ビー・エム株式会社 〒106-8711 東京都港区六本木3-2-12